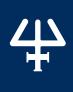

# **TRILUTION®** micro Software v3.0

#### **INSTALLATION QUALIFICATION PROCEDURES**

The installation qualification (IQ) procedures are intended for end users who are implementing good laboratory practice (GLP) requirements and can be readily incorporated into proprietary standard operating procedures (SOPs).

### 1. Product Identification

#### Manufacturer

Gilson, Inc. 3000 Parmenter Street PO Box 620027 Middleton, WI 53562-0027 USA

| Name:    | TRILUTION® micro Software |
|----------|---------------------------|
| Version: | 3.0                       |
|          |                           |

### **Supplier**

| Organization                  |  |
|-------------------------------|--|
| Address                       |  |
| Phone Number                  |  |
| Fax Number                    |  |
| Name of Gilson Representative |  |

#### User

### 2. Installation

TRILUTION® micro Software is factory-installed on the tablet.

Follow the instructions provided in *TRILUTION micro v3.0 Installation Instructions* (part number LT375091) that describes how to install TRILUTION® micro Software v3.0 on a PC.

#### **Documents**

In addition to this document, the following are provided. For reference purposes, specify the storage location for each.

| TRILUTION® micro Software Documentation USB |  |
|---------------------------------------------|--|
| TRILUTION® micro Overview                   |  |
| TRILUTION® micro Installation Instructions  |  |
|                                             |  |

#### **TRILUTION®** micro Software

- Start TRILUTION micro. Select Start and then select (All apps) > Gilson Applications > TRILUTION micro 3.0.
- 2. Select i to access the About screen that lists the software version and then select **System Info**.
- 3. Optionally, select **Export** to save the system info to a file or **Clipboard** to paste it into a file or e-mail.

| Name                                           | Observed Version | Expected Version |
|------------------------------------------------|------------------|------------------|
| Gilson TRILUTION micro                         |                  | 3.0.18.1         |
| Gilson TRILUTION micro Execution Engine        |                  | 1.3.13.0         |
| Gilson TRILUTION micro Embedded Application    |                  | 1.4.75.0         |
| Gilson TRILUTION micro Labware Creator         |                  | 1.4.8.0          |
| Gilson TRILUTION micro GBS Interface           |                  | 1.4.2.0          |
| Gilson TRILUTION micro Normalization Assistant |                  | 1.4.2.0          |
| Gilson TRILUTION micro qPCR Assistant          |                  | 1.4.2.0          |
| Gilson TRILUTION micro qPCR Assistant          |                  | 1.4.2.0          |

## **PIPETMAX Alignment Utility**

- 1. Close TRILUTION micro. The PIPETMAX Alignment Utility will not start if TRILUTION micro is running.
- 2. Click the Start button and then select: (All apps) > Gilson Applications > PIPETMAX Alignment Utility.

The version is displayed in the lower, left corner of the PIPETMAX Alignment Utility.

| Name                       | Observed Version | Expected Version |
|----------------------------|------------------|------------------|
| PIPETMAX Alignment Utility |                  | 1.0.77.0         |

# 3. Acceptance

If no installation problems were detected or installation problems that were detected were resolved, have the local Gilson representative who verified the installation of TRILUTION micro provide the information requested below.

| Gilson Representative                               |  |  |
|-----------------------------------------------------|--|--|
| Organization                                        |  |  |
| Signature                                           |  |  |
| Date                                                |  |  |
| End user was provided with a copy of this document. |  |  |
|                                                     |  |  |